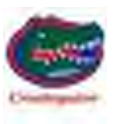

## **2010 43QGP Allegro Bus**

## **9/29/2014**

## **WEIGHING PROGRAM". 114 - FYI – TUTORIAL - HOW TO USE THE "MOTORHOME**

Over the years the "Motorhome Weighing Program" has developed into a tool for determining how much air pressure is required in each tire to SAFELY carry the weight of each coach wheel position.

The following photo shows a completed spreadsheet ready to be printed.

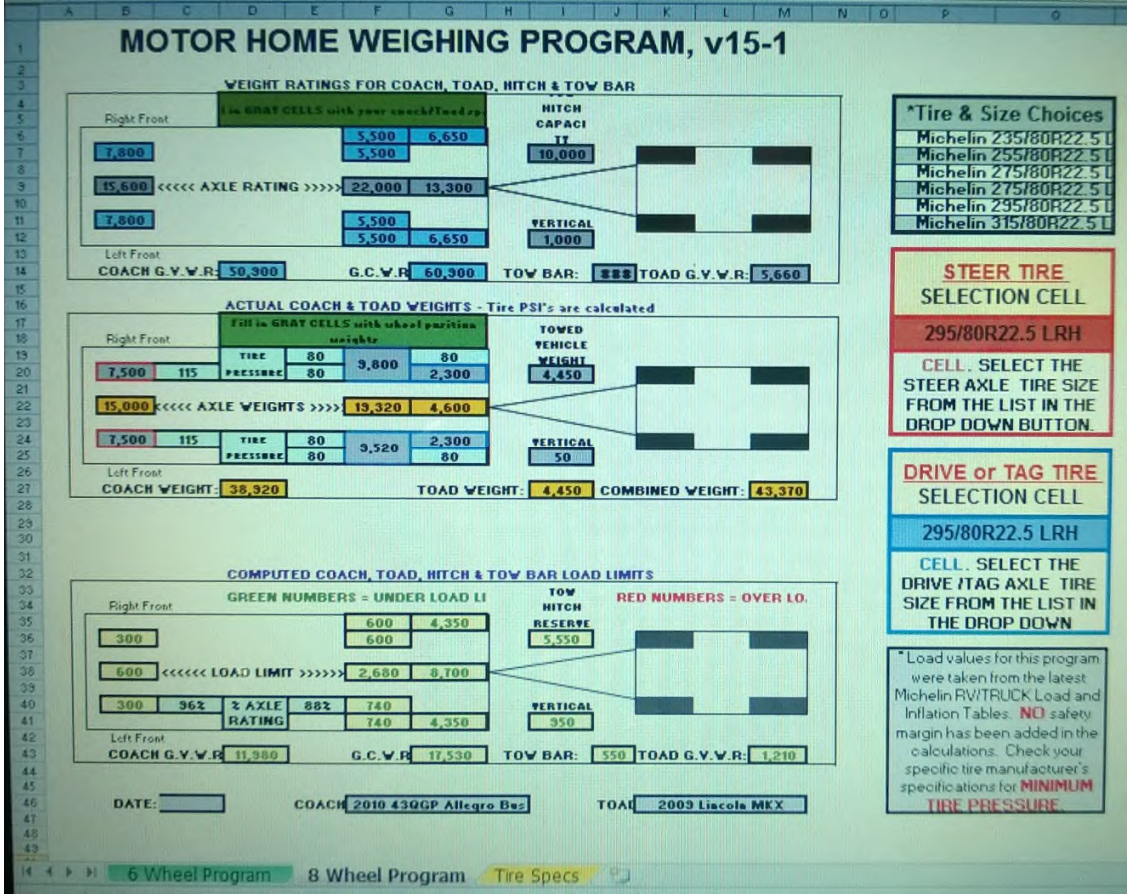

There are THREE sections in the program. Section ONE contains data for EACH of the coach's RATED axle carrying capacity, the Toad's GVWR (Gross Vehicle Weight Rating), Hitch Capacity, Vertical Hitch Weight Capacity, and Tow Bar Capacity. The COACH axle rating data is contain on a label usually stuck somewhere near the driver's location, the following

label was stuck on the side of the driver side console. I noted the GAWR for the three axles.

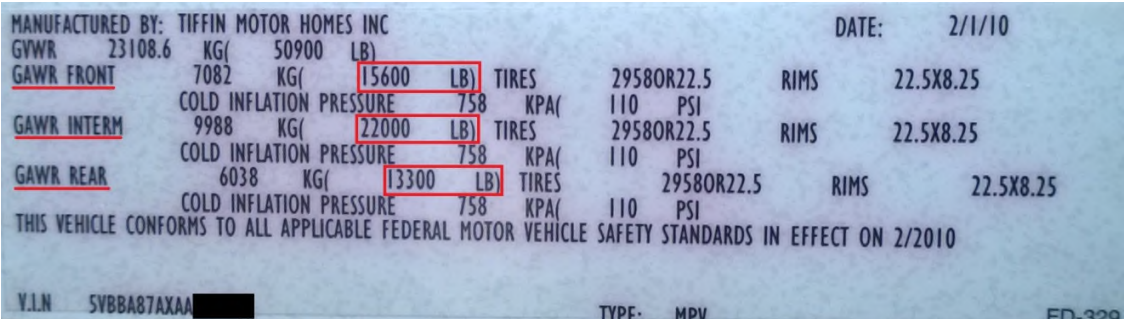

The Toad rating label displayed below is attached to the driver side door post on our toad.

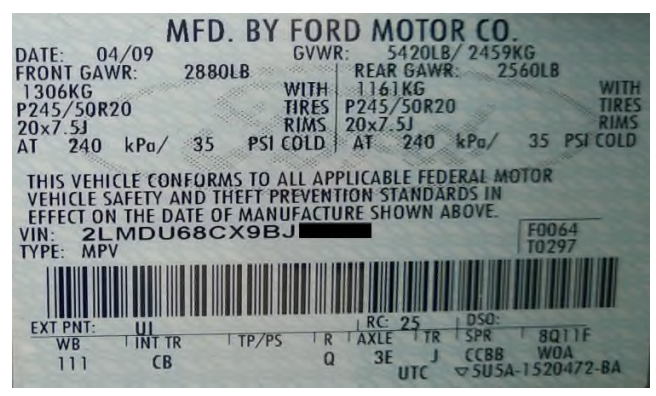

The Hitch Capacity, the vertical Hitch Weight Capacity are attached to the hitch, the Tow Bar Weight, the Towing Capacity of the Tow Bar are attached to the tow bar. This data is inputted into the SIX GREY data cells. Section TWO contains the ACTUAL weights of the individual coach wheel positions, weight of the Towed Vehicle and weight of the tow bar. Section THREE contains the computed information based on the data inputted into section ONE and TWO.

On coaches with TWO axles there are 15 GREY colored cells which allow the data to be changed, 6 GREY cells in section ONE, 6 GREY cells in section TWO and 3 GREY cells in section THREE.

On coaches with THREE axles there are 18 GREY colored cells which allow the data to be changed, 7 GREY cells in section ONE, 8 GREY cells in section TWO and 3 GREY cells in section THREE. The 6 (two axle) or 9 (three axle) coach rated capacity and actual weight GREY colored cells are REQUIRED to compute the MINIMUM AIR PRESSURE necessary per wheel position to SAFELY carry the weight on each wheel position.

The following photos show how to make the necessary tire size changes to determine TIRE AIR PRESSURE for the **STEER** tires.

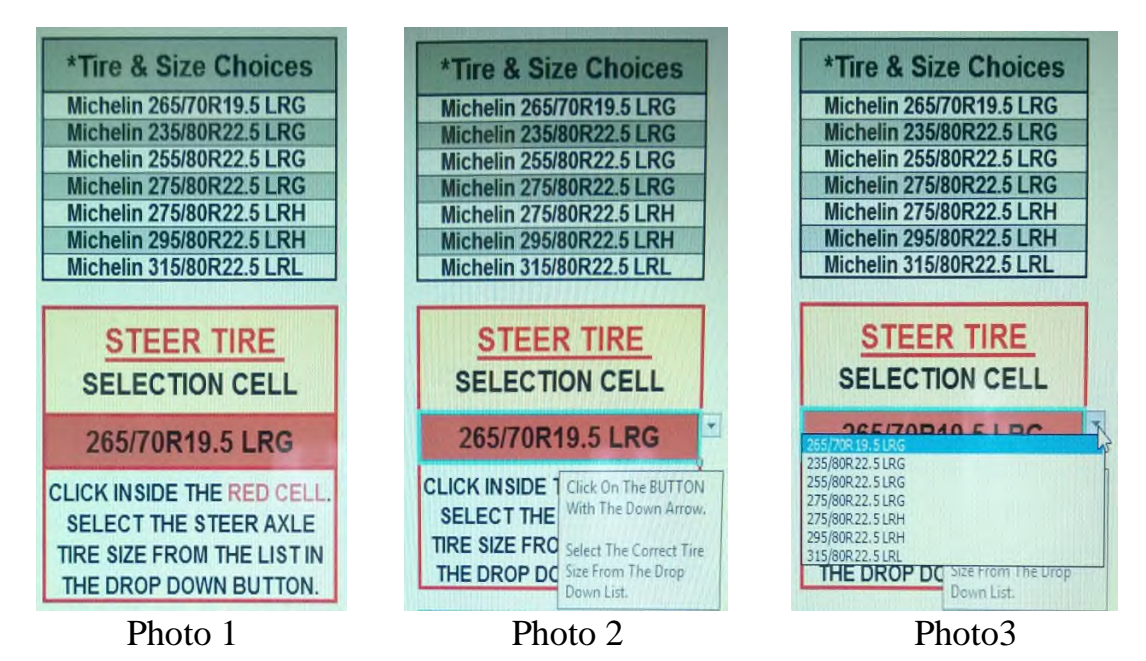

Photo 1 is part of the normal display of the spreadsheet for the STEER axle, by clicking inside the **RED** cell the display will become that shown in Photo 2. By following the message to "Click on the BUTTON", the display changes to that shown in Photo 3. This is where the STEER tires correct SIZE is selected by CLICKING on the correct tire size from the seven selections.

Next, the correct tire size for the DRIVE and/or TAG axle tires needs to be selected.

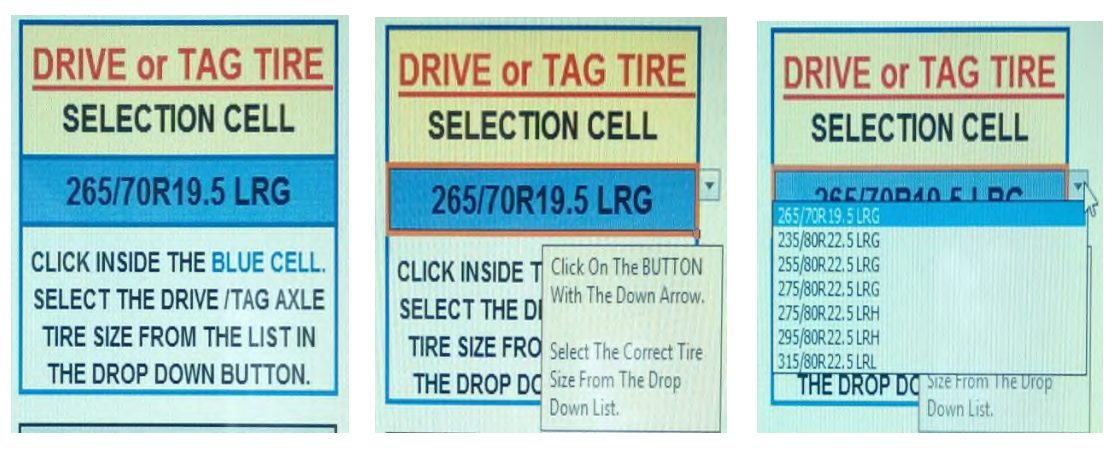

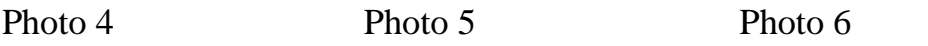

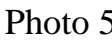

The selection of DRIVE and/or TAG axle tire size is the same as seen in Photo's 1, 2, and 3 above.

Photo 4 is the normal display of the spreadsheet for the DRIVE/TAG axle, by clicking inside the **BLUE** cell the display will become that shown in Photo 5. By following the message to "Click on the BUTTON", the display changes to that shown in Photo 6. This is where the correct tire size is selected for the DRIVE and/or TAG axle tires the correct tire size is selected by CLICKING on the correct size from the SEVEN selections.

The tire data for the seven tires is contained in a separate data sheet labeled (Tire Specs) you can select the spreadsheet to look at that data by clicking on the page tab located at the bottom of the spreadsheet under the YELLOW tab.

The data in the "Tire Specs" sheet is contained in 35 Columns (wide) and OVER 17,000 Rows (Tall).

Rather than HIDE the tire data, I decided to allow the spreadsheet user to see the tire data, however the cells in the "Tire Specs" spreadsheet are LOCKED to prevent damage to the data entered in the cells and the formulas necessary to compute the MINIMUM safe tire air pressure based on the weight ON the individual coach wheel position.

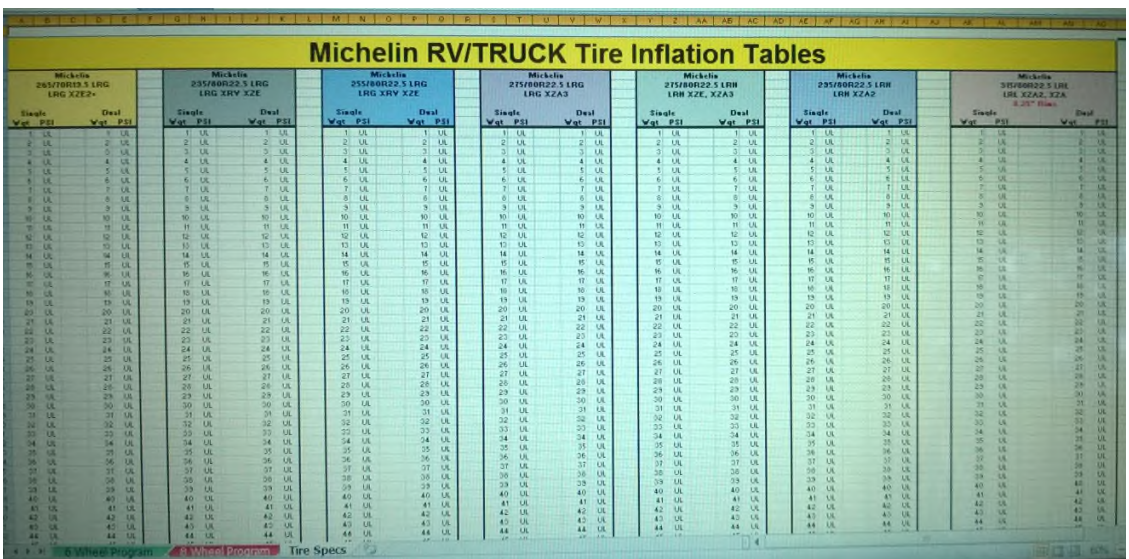

The above photo shows a portion of the data contained in the "Tire Specs" spreadsheet.

There is ONE difference in the TWO axle and THREE axle spreadsheet programs, Tiffin does not manufacture a THREE axle coach using the Michelin 265/70R19.5 LRG tires, there for there are ONLY six tire size selections in the THREE axle program.

A completed spreadsheet for TWO axle coaches is shown below and ready to be printed.

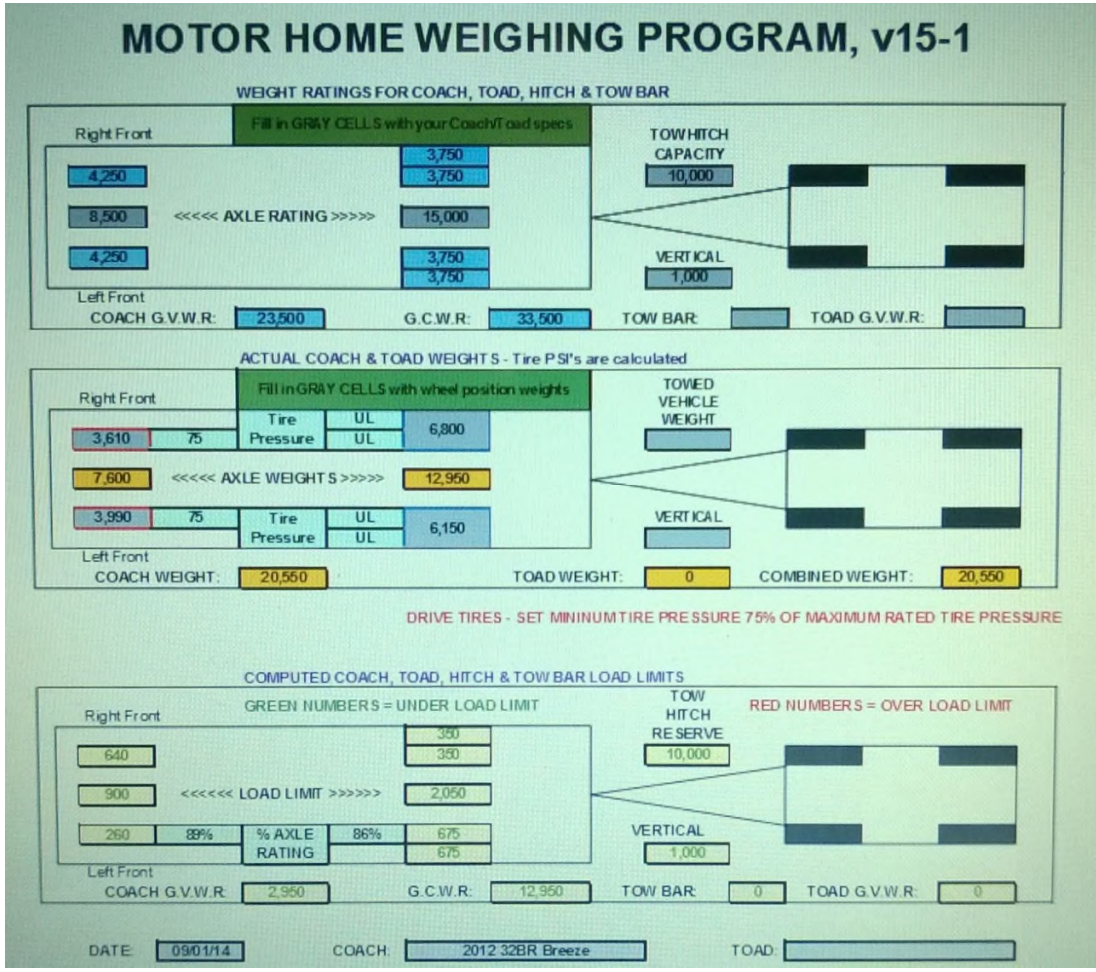

Looking at the photo of the completed spreadsheet shown on page one of this document, you can see three spreadsheet tabs shown in the bottom left corner of the photo. The tabs are labeled, 6 Wheel Program, 8 Wheel **Program** and Tire Specs. Clicking on the 6 Wheel Program tab displays and allows completion for a **TWO** axle coach, clicking on the 8 Wheel Position tab displays and allows completion for a **THREE** axle coach. The Tire Spec tab supplies data for completion of the two spreadsheets.

The user will be able to change the data in **15 GREY** colored cells while using the **6 WHEEL PROGRAM** tab, and will be able to change the data in **18 GREY** colored cells while using the **8 WHEEL PROGRAM** tab.

As previously stated **ALL** data cells in the "**Tire Specs**" tab are **LOCKED** to prevent damage to the data or formulas.

The following spreadsheet was completed for a THREE axle coach and ready to print.

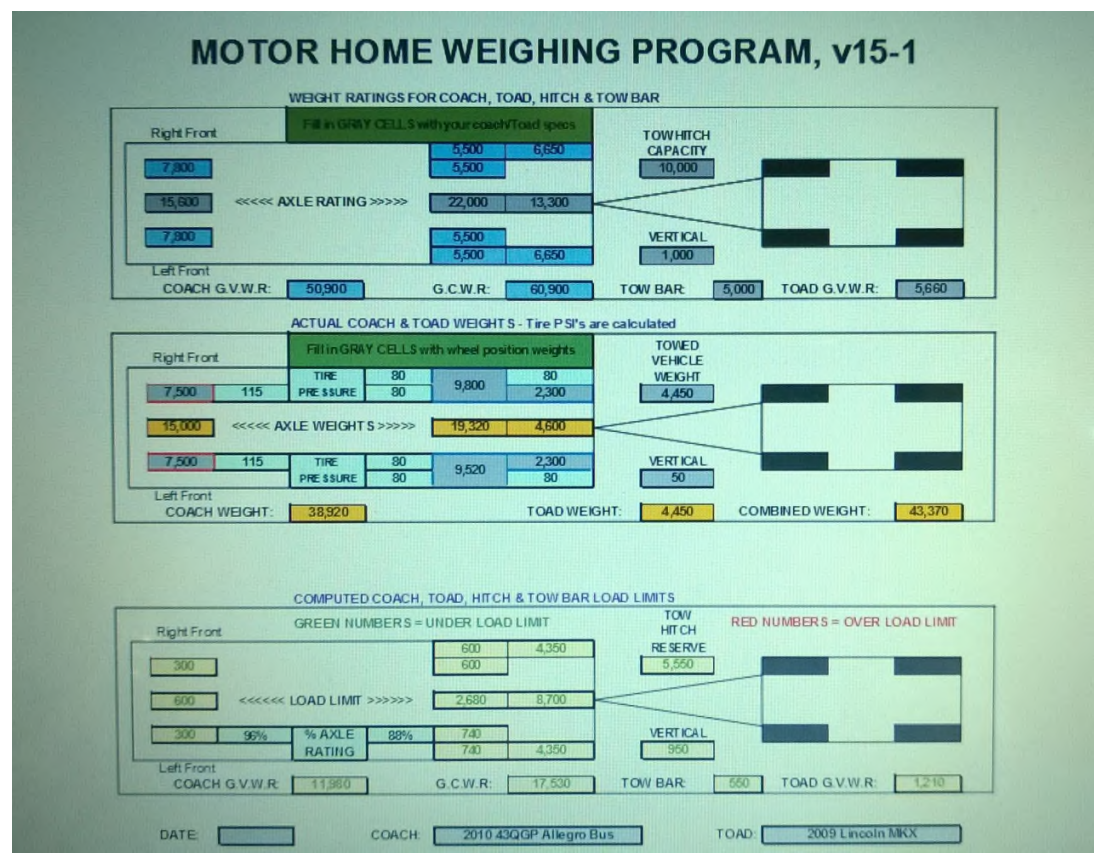

The above photo displays what you will receive when a completed **8 Wheel Program** spreadsheet is printed.

My intent is to teach other coach owners how to use the Excel Spreadsheet program located at the following link, my hope is coach owners will use the spreadsheet to make sure their coach tires are SAFELY inflated so they can have a safe RV experience.

http://www.tiffinrvnetwork.com/crusingator/Files/File-002.xlsx